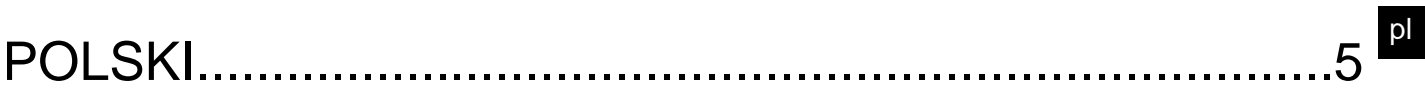

# **SPIS TREŚCI**

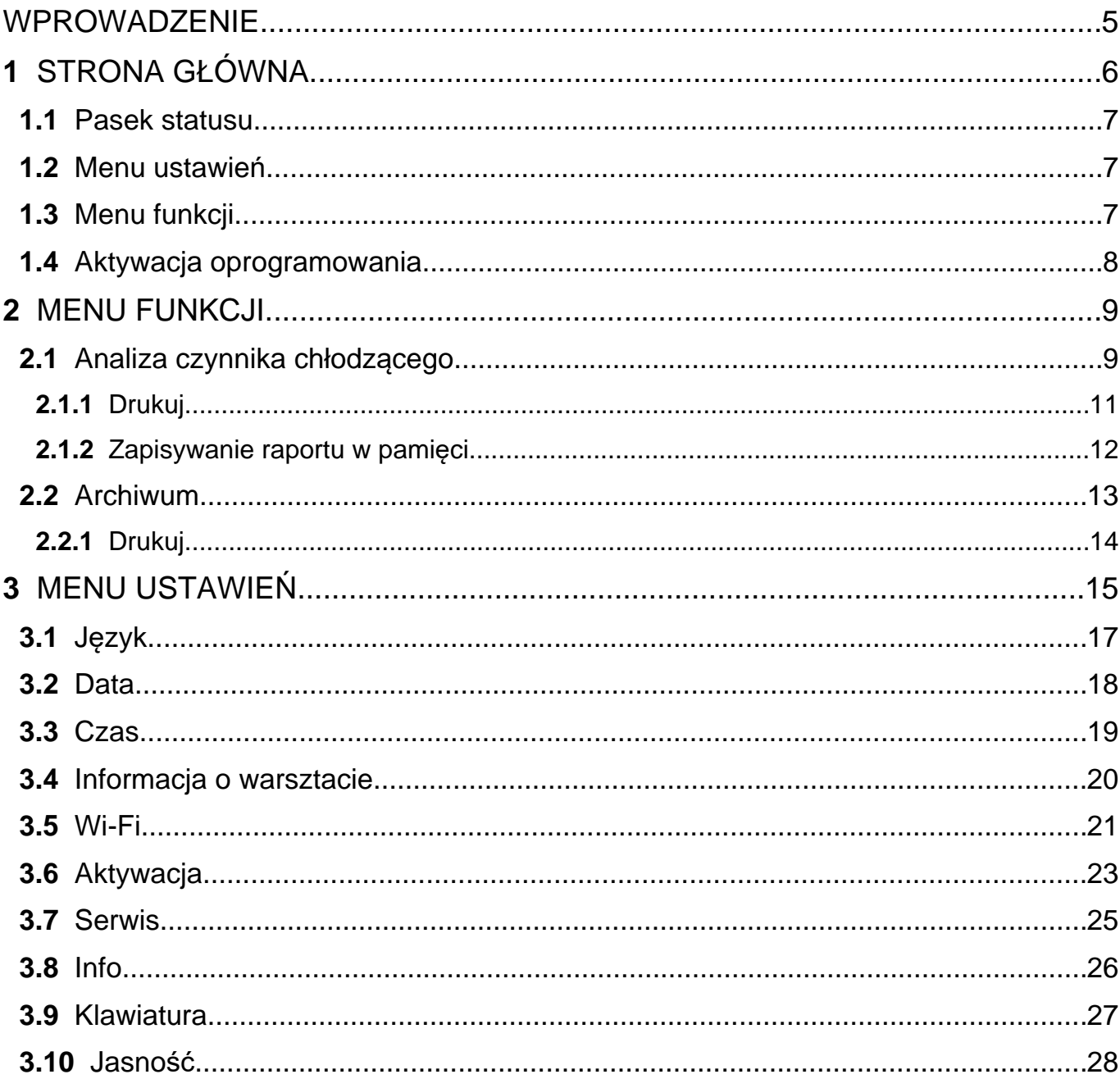

# <span id="page-4-0"></span>**WPROWADZENIE**

Szanowny Kliencie,

Dziękujemy, za wybór urządzenia firmy TEXA.

Jesteśmy przekonani, że stosowanie naszego urządzenia dostarczy Ci wiele satysfakcji i będzie ono pomocne w codziennej pracy.

Prosimy uważnie zapoznać się z niniejszą instrukcją obsługi i zachować ją na wypadek konieczności skorzystania z niej w przyszłości.

Zapoznanie się oraz zrozumienie treści niniejszej instrukcji obsługi pozwoli uniknąć uszkodzeń mienia i osób, spowodowanych nieodpowiednim użytkowaniem urządzenia, którego dotyczy.

Texa SpA zastrzega sobie prawo do wprowadzania w dowolnym czasie i bez uprzedzenia zmian uznanych za niezbędne dla poprawy instrukcji obsługi pod względem technicznym lub handlowym.

Produkt ten przeznaczony jest wyłącznie do użytku przez wyspecjalizowanych mechaników samochodowych. Zapoznanie się z treścią niniejszej instrukcji obsługi oraz jej zrozumienie nie zastąpi stosownego, specjalistycznego szkolenia z zakresu mechaniki pojazdowej.

Niniejsza instrukcja obsługi ma zatem tylko zilustrować działanie zakupionego produktu. Jej celem nie jest szkolenie jakiegokolwiek rodzaju. Zatem, mechanicy prowadzić będą wszelkie naprawy na własną odpowiedzialność i odpowiadać będą za wszelkie szkody lub obrażenia ciała wynikłe z zaniedbania, nieostrożności lub braku doświadczenia, bez względu na to, czy urządzenie TEXA S.p.A. stosowano zgodnie z zaleceniami zawartymi w niniejszej instrukcji obsługi.

Wszelkie uzupełnienia niniejszej instrukcji obsługi, np. dotyczące nowych wersji oprogramowania czy nowych funkcji, mogą zostać przekazane za pośrednictwem usługi biuletynów technicznych firmy TEXA.

Niniejszą instrukcję obsługi należy traktować jako integralną część produktu, któremu towarzyszy. W przypadku odsprzedaży urządzenia, pierwszy nabywca jest zobligowany do przekazania instrukcji obsługi nowemu nabywcy.

Całkowite lub częściowe kopiowanie niniejszej instrukcji obsługi, w jakiejkolwiek formie bez pisemnego upoważnienia producenta, jest surowo zabronione.

Oryginalna instrukcja jest w języku włoskim. Każda inna wersja językowa stanowi tłumaczenie oryginału.

**© prawa autorskie i baz danych 2021.** Materiał zawarty w publikacji jest chroniony prawem autorskim i baz danych. Wszystkie prawa są zastrzeżone na podstawie przepisów prawnych oraz międzynarodowych konwencji.

# <span id="page-5-0"></span>**1 STRONA GŁÓWNA**

Oprogramowanie zainstalowane w **TXR ID** czyni go niezwwykle łatwym do analiazowania czystości gazu w układzie klimatyzacji pojazdu lub zawartego w butlach magazynowych.

Poniższy ekran to gówny ekran **HOME** oprogramowania.

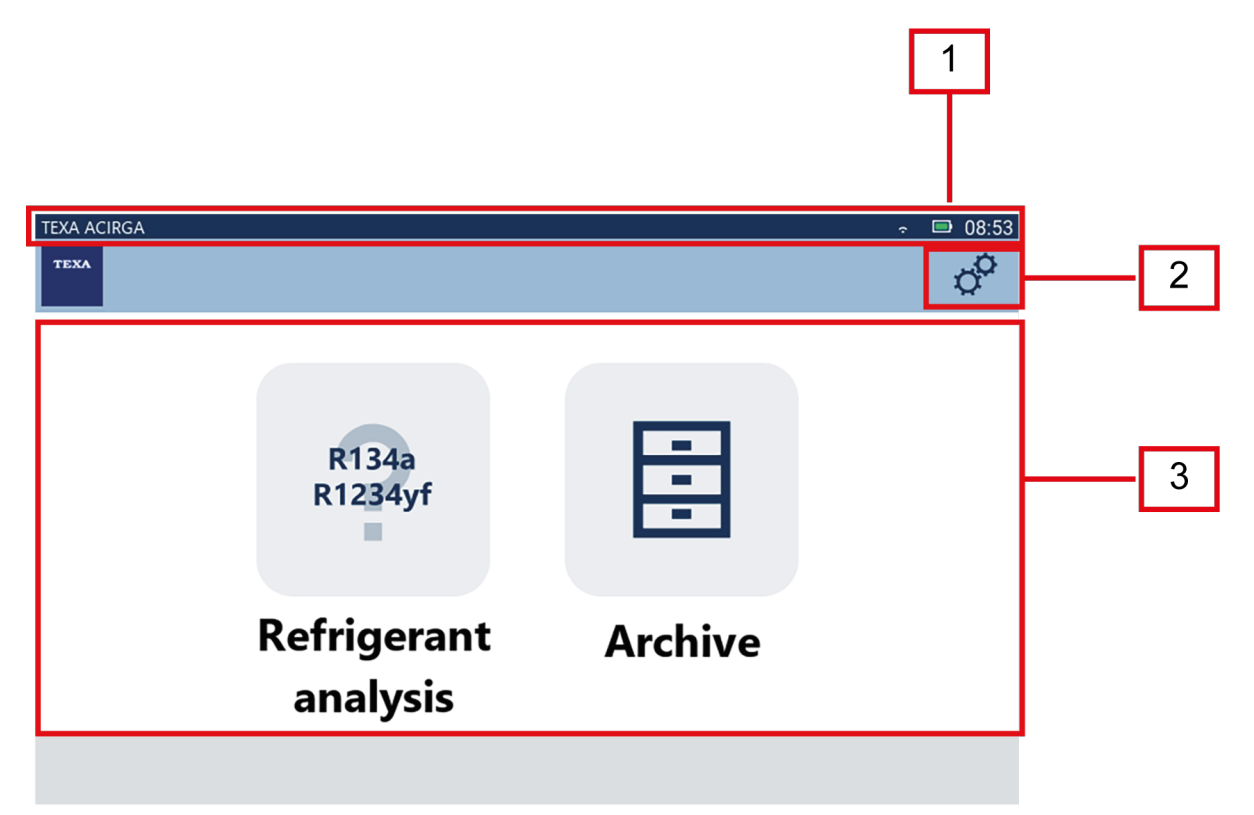

Ekran jest podzielony na:

- *1. Pasek statusu;*
- *2. Menu ustawień;*
- *3. Menu funkcji.*

Przed rozpoczęciem korzystania z oprogramowania:

1.Sprawdź poziom naładowania akumulatora narzędzia.

W razie potrzebu naładuj narzędzie lub podłącz do sieci.

**Więcej informacji na temat czasów ładowania można znaleźć w instrukcji technicznej narzędzia.**

# <span id="page-6-0"></span>*1.1 Pasek statusu*

Pasek statusu wyświetla:

- *• Łącze Wi-Fi, o ile jest;*
- *• informacja dotycząca akumulatora narzędzia;*
- *• Aktualny czas narzędzia.*

W szczególności ikony pokazują następujące informacje:

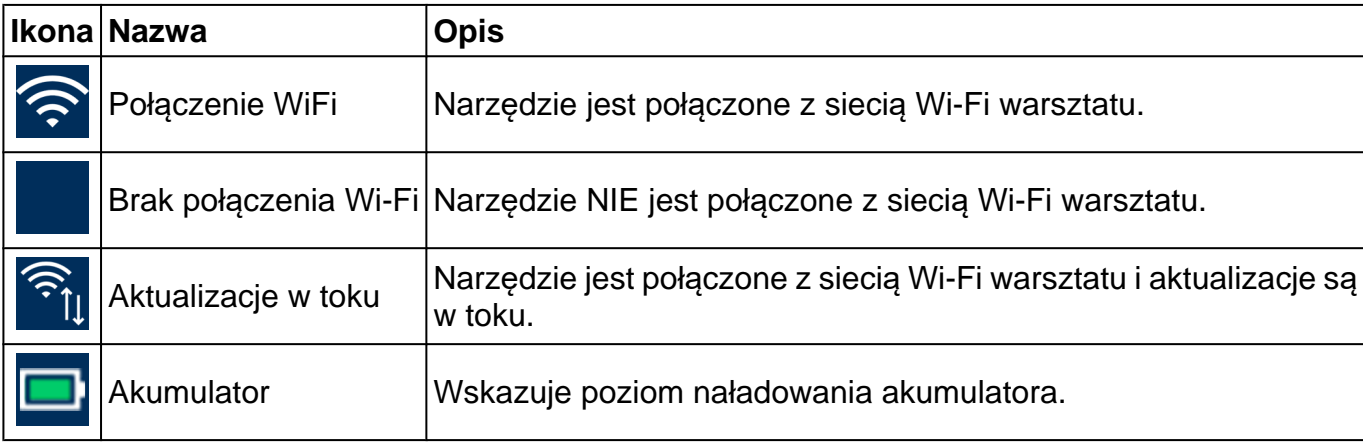

### *1.2 Menu ustawień*

Ikony w tym menu umożliwiają dostęp do dostępnych ustawień.

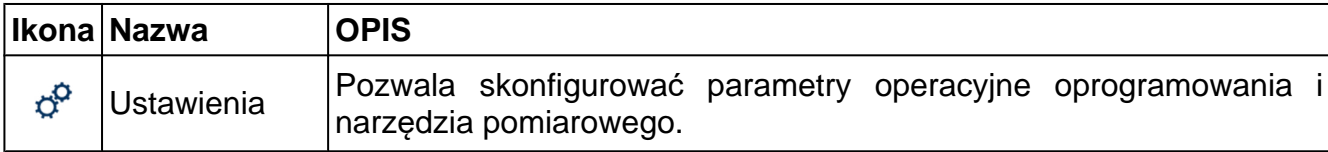

### *1.3 Menu funkcji*

Ikony w tym menu umożliwiają dostęp do dostępnych funkcji.

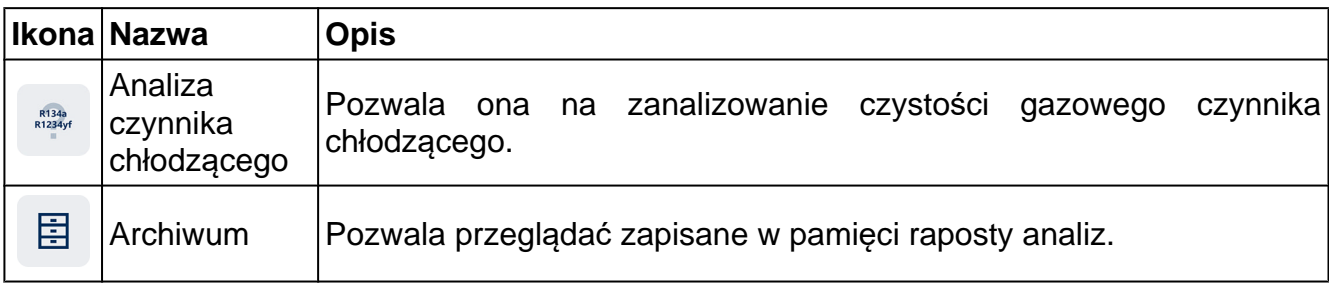

### <span id="page-7-0"></span>*1.4 Aktywacja oprogramowania*

Przy pierwszym uruchomieniu oprogramowanie jest zablokowane.

Aby odblokować program, postępuj, jak niżej:

R134a<br>R1234yf 1.Naciśnij

Wyświetli się ekran aktywacji.

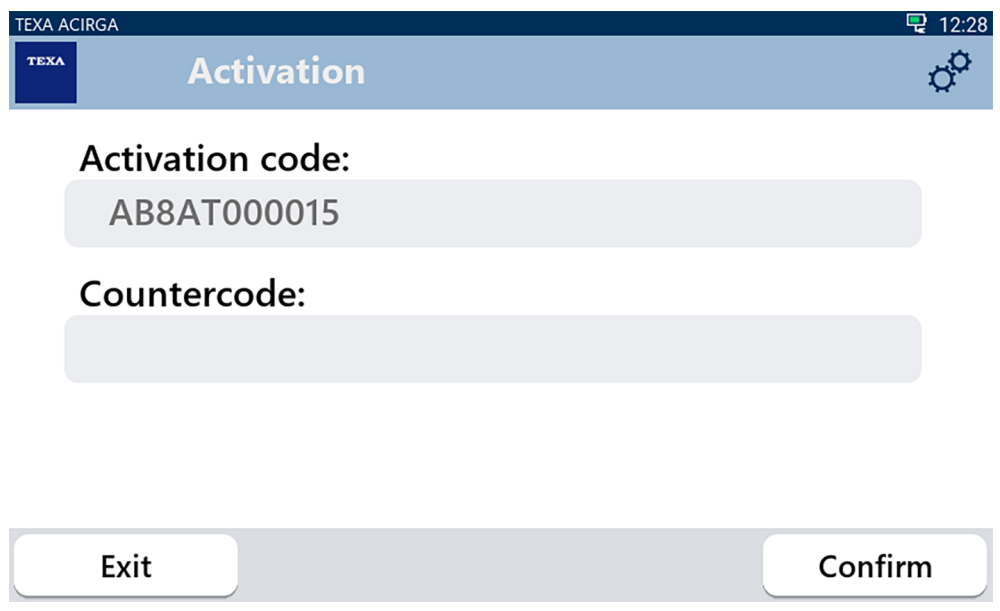

- 2. Wprowadź kod aktywacyjny dostarczony przez sprzedawcę.
- 3. Naciśnij **POTWIERDŹ**.

Narzędzie jest aktywne.

4. Aby opuścic procedurę należy nacisnąć **WYJŚCIE**.

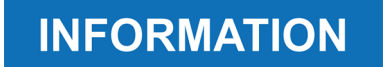

*W celu uzyskania bliższych informacji należy skontaktować się z dostawcą.*

# <span id="page-8-0"></span>**2 MENU FUNKCJI**

Ikony w tym menu umożliwiają dostęp do dostępnych funkcji.

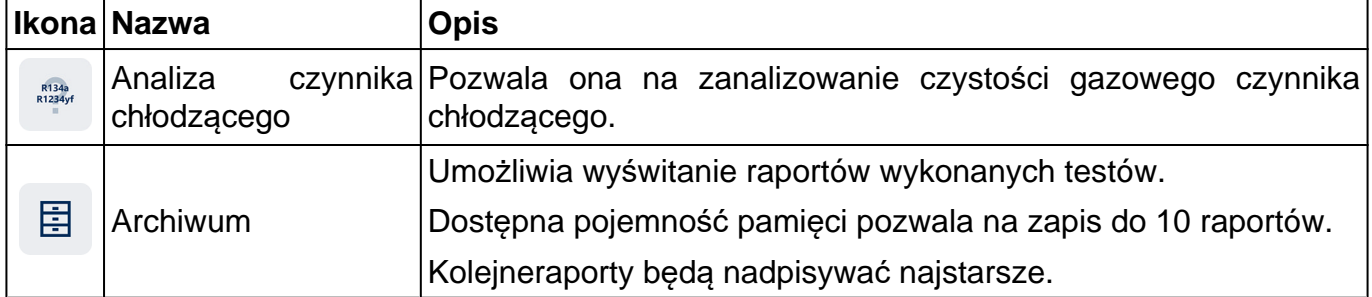

#### *2.1 Analiza czynnika chłodzącego*

Ta funkcja ummożliwia analizowanie czystości gazowego czynnika chłodzącdego wsystremie klimatyzacji pojazdu lub znajdującego się w butlach.

# **INFORMATION**

*Przed rozpoczęciem analizy czynnika chłodniczego należy odpowiednio przygotować narzędzie, jak wskazano w Instrukcji technicznej.*.

Aby uruchomiić analizę gazu,należy postępować jak podano poniżej:

1.Naciśnij

# **INFORMATION**

R134a<br>R1234yf

*Podczas procedury rozgrzewania nie jest możliwe wykonanie żadnego pomiaru*.

*Oprogramowanie blokuje wszystkie niedozwolone operacje*.

Zaczekaj na automatyczne wyzerowanie programu..

Stosuj się do instrukcji pojawiających się na ekranie.

#### 2.Naciśnij **ZATWIERDŹ**.

Rozpoczyna się procedura analizy.

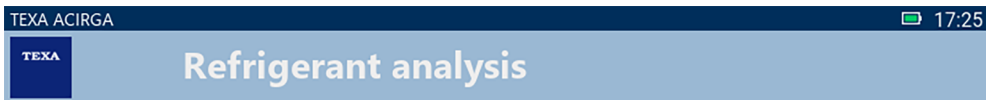

Refrigerant analysis in progress... Please wait.

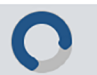

Stosuj się do instrukcji pojawiających się na ekranie.

Wyświetla się wynikanalizy.

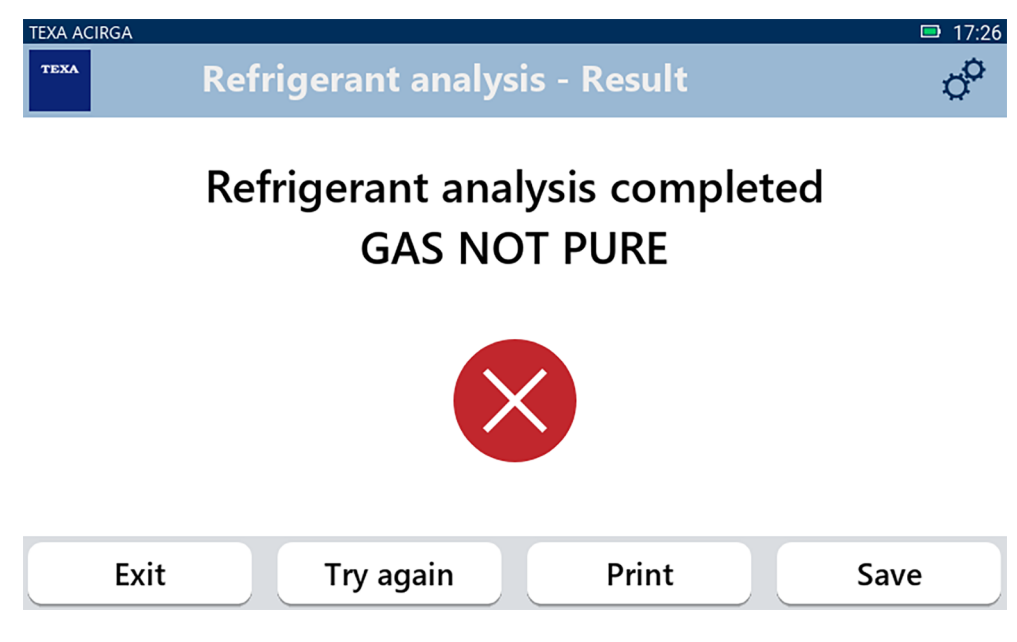

W tym miejscu procedury możesz:

- *•* **OPUŚCIĆ (EXIT)** *procedurę;*
- *•* **SPRÓBOWAĆ PONOWNIE (TRY AGAIN)** *zanalizo gaz wprzypadku negatywnego wyniku;*
- *•* **WYDRUKOWAĆ (PRINT)** *raport;*
- *•* **ZAPISAĆ (SAVE)** *raport w pamięci.*

#### <span id="page-10-0"></span>*2.1.1 Drukuj*

Ta funkcja umożliwia drukowanie raportów wykonanych analiz za pomocą drukarki termicznej lub drukarki sieciowej.

Upewnij się, że zainstalowana jest drukarka termiczna lub drukarka z technologią **driverless**.

Postępuj zgodnie ze wskazówkami:

#### 1. Naciśnij **DRUKUJ**.

Wyświetlona zostaje lista dostępnych drukarek.

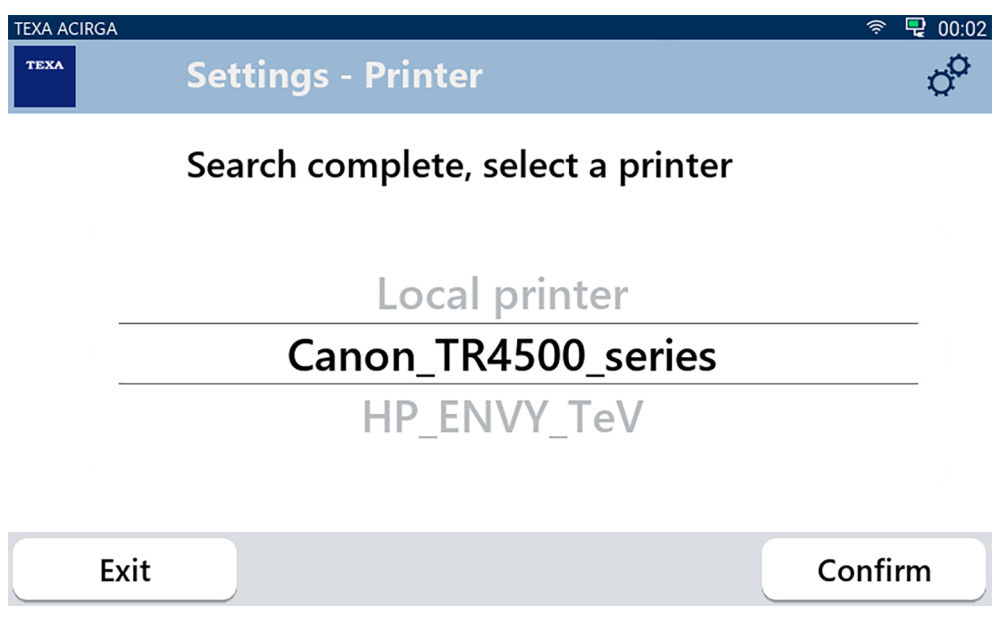

2. Wybierz odpowiednią drukarkę.

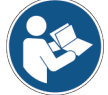

**Dakczych informacji dotyczących instalacji drukarki termicznej szukaj w jej INSTRUKCJI TECHNICZNEJ.**

<span id="page-11-0"></span>*2.1.2 Zapisywanie raportu w pamięci.*

Ta funkcja umożliwia zapis raportu analizy gazu czynnika chłodzącego w pamięci. Postępuj zgodnie ze wskazówkami:

#### 1.Naciśnij **ZAPISZ (SAVE)**.

2.Wprowadź wymagane dane.

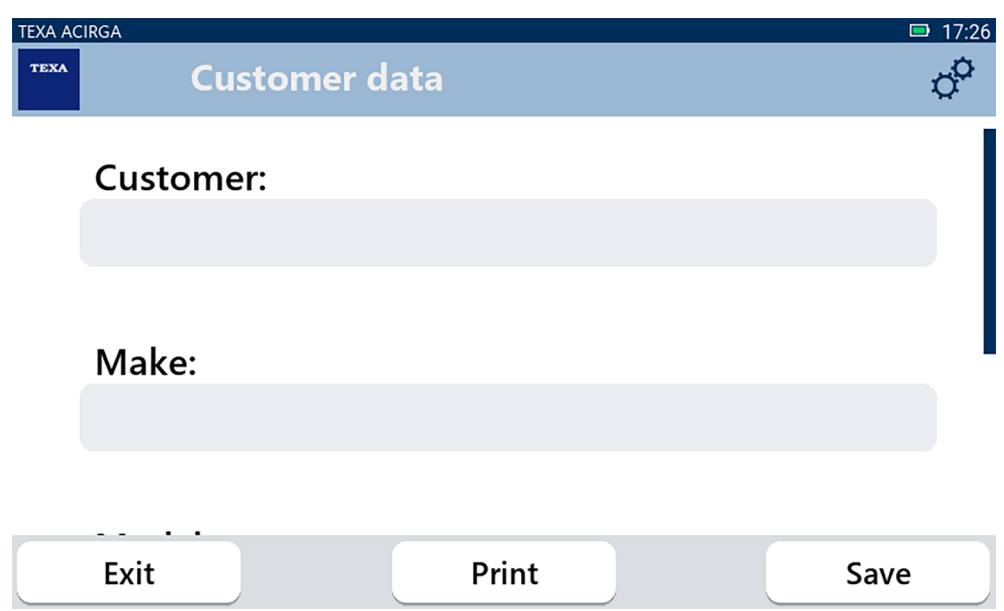

3. Aby zapisać wprowadzone dane, naciśnij **ZAPISZ**.

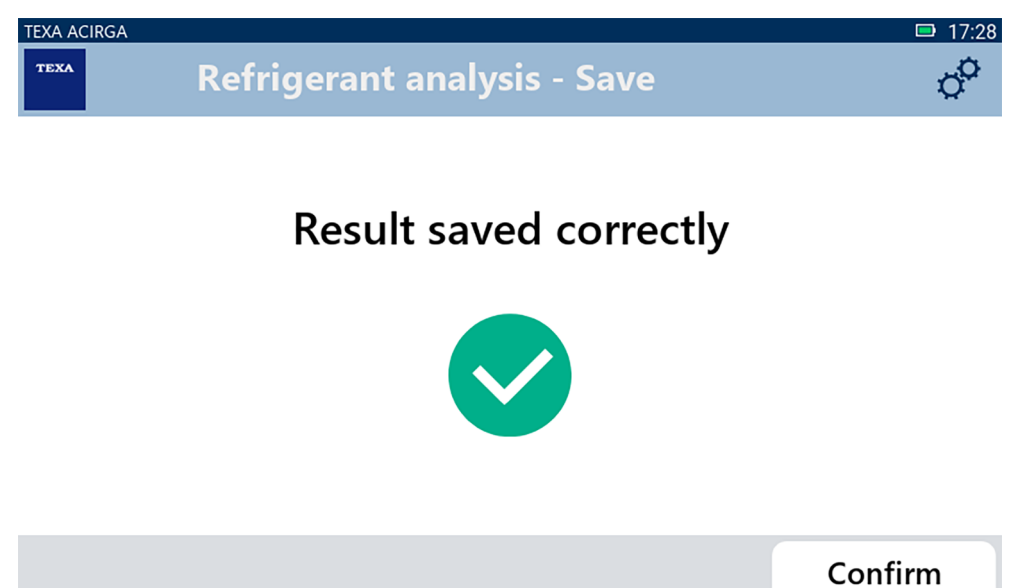

4. Aby wydrukować raport, naciśnij **DRUKUJ**.

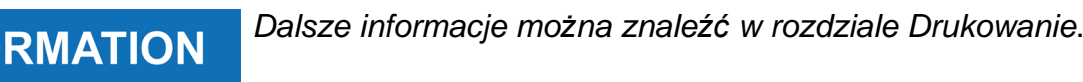

5. Naciśnij **POTWIERDŹ**.

**INFO** 

- 6. Aby opuścic procedurę należy nacisnąć **WYJŚCIE**.
- 7. Stosuj się do instrukcji pojawiających się na ekranie.

## <span id="page-12-0"></span>*2.2 Archiwum*

Ta funkcja umożliwia przeglądanie zapisanych w pamięci raportów analiz gazowego czynnika chłodzącego.

Wyszukiwanie można realizować poprzez:

- *• numer rejestracyjny;*
- *• nazwę Klienta;*
- *• datę;*
- *• markę lub model pojazdu.*

Postępuj zgodnie ze wskazówkami:

圕 1.Naciśnij

2.Wprowaź co najmniej jedną z żądanych danych.

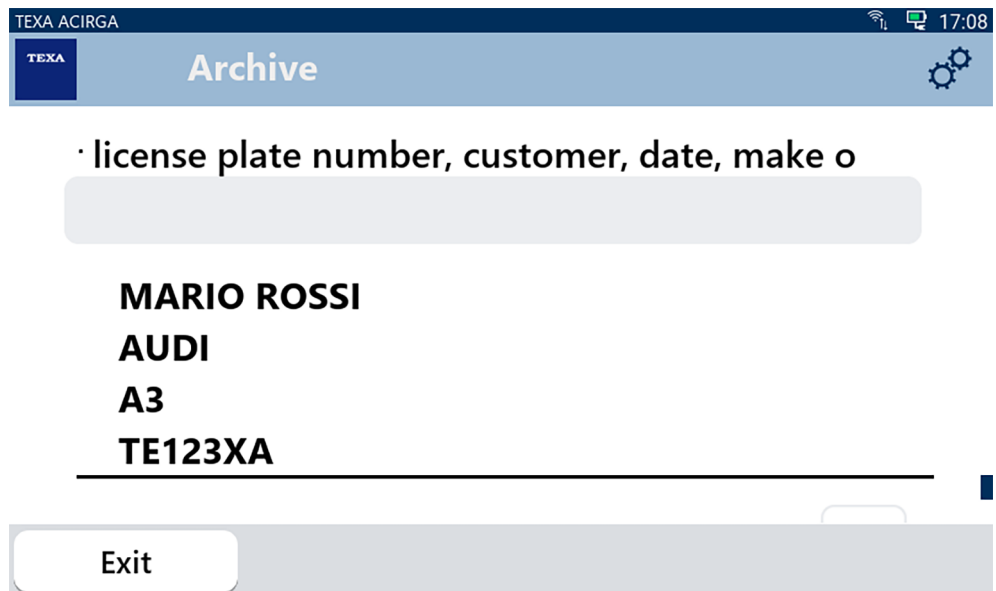

Wyświetlony zostaje raport.

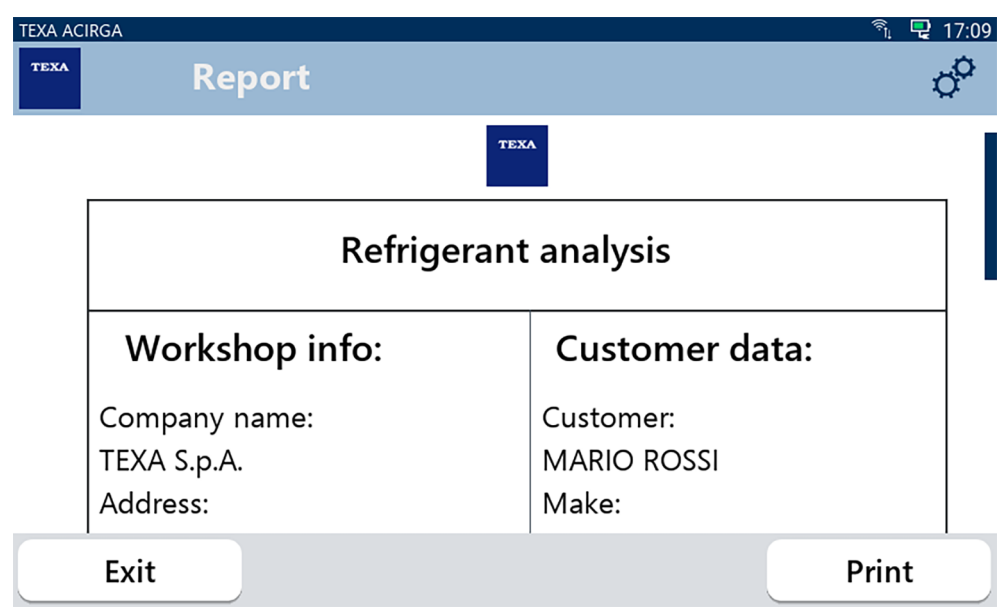

#### <span id="page-13-0"></span>*2.2.1 Drukuj*

Ta funkcja umożliwia drukowanie raportów wykonanych analiz za pomocą drukarki termicznej lub drukarki sieciowej.

Upewnij się, że zainstalowana jest drukarka termiczna lub drukarka z technologią **driverless**.

Postępuj zgodnie ze wskazówkami:

#### 1. Naciśnij **DRUKUJ**.

Wyświetlona zostaje lista dostępnych drukarek.

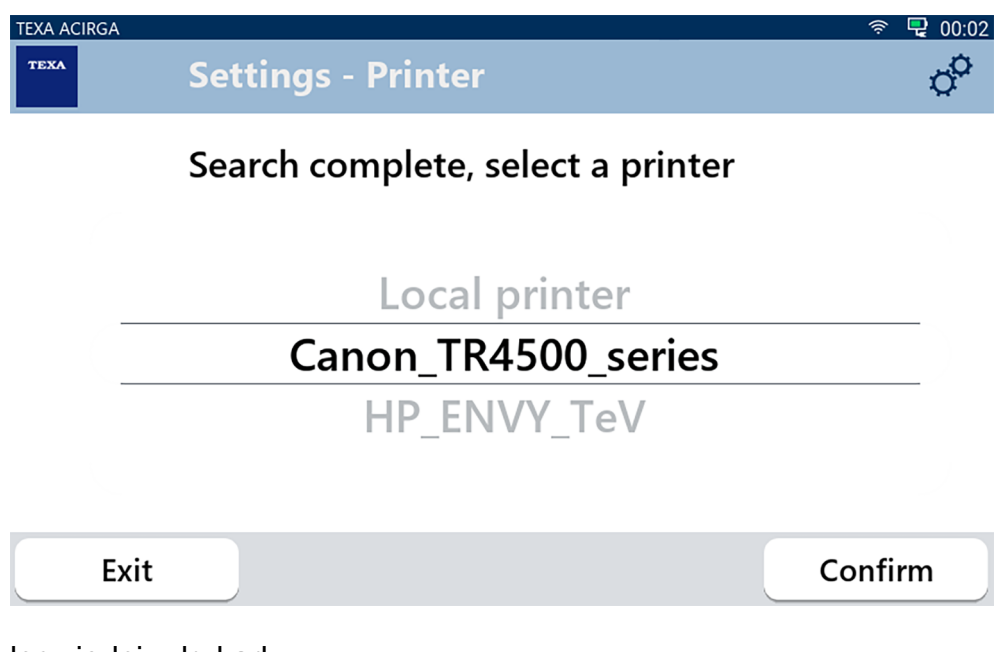

- 2. Wybierz odpowiednią drukarkę.
- 3. Naciśnij ZATWIERDŹ (CONFIRM).

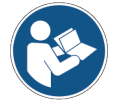

**Dakczych informacji dotyczących instalacji drukarki termicznej szukaj w jej INSTRUKCJI TECHNICZNEJ.**

# <span id="page-14-0"></span>**3 MENU USTAWIEŃ**

Ikony w tym menu umożliwiają dostęp do wszystkich funkcji i ustawień dostępnych na tym narzędziu.

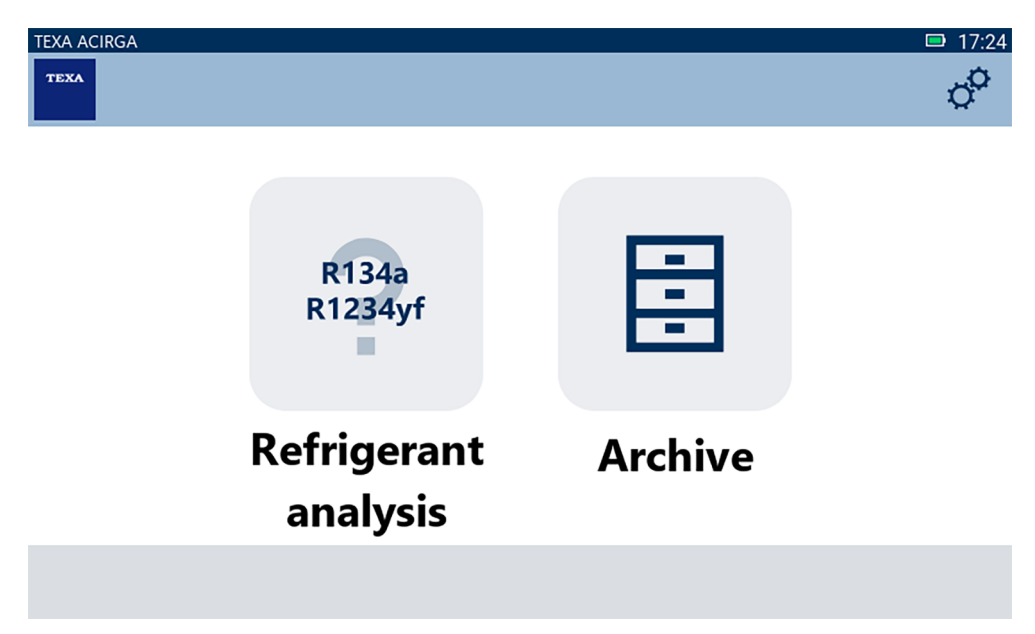

Postępuj zgodnie ze wskazówkami:

 $\phi^{\alpha}$ 

1.Naciśnij

Ukazuje się menu **Ustawienia**.

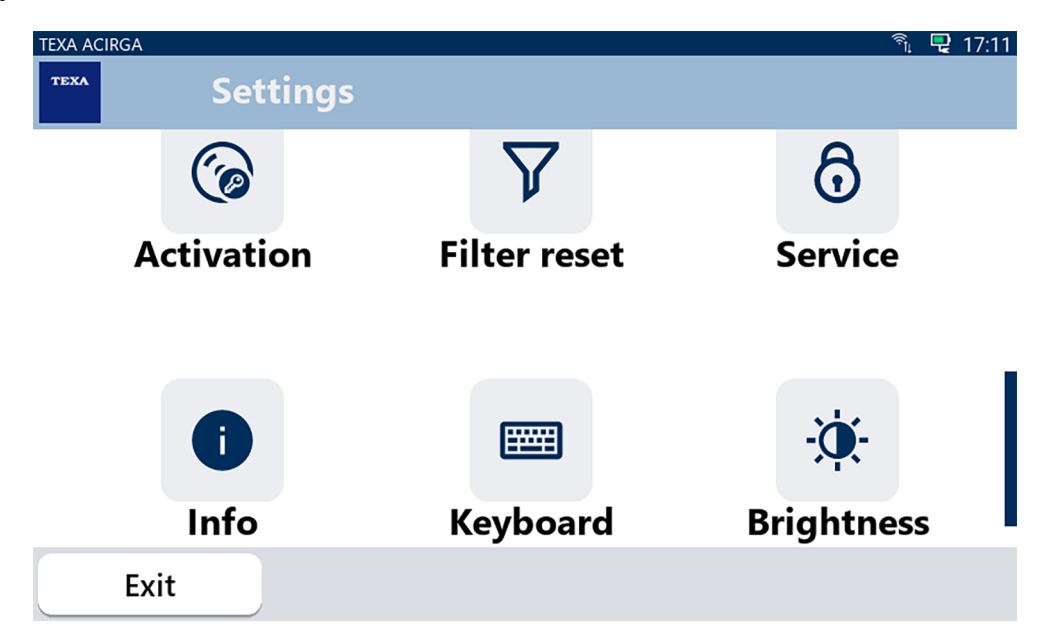

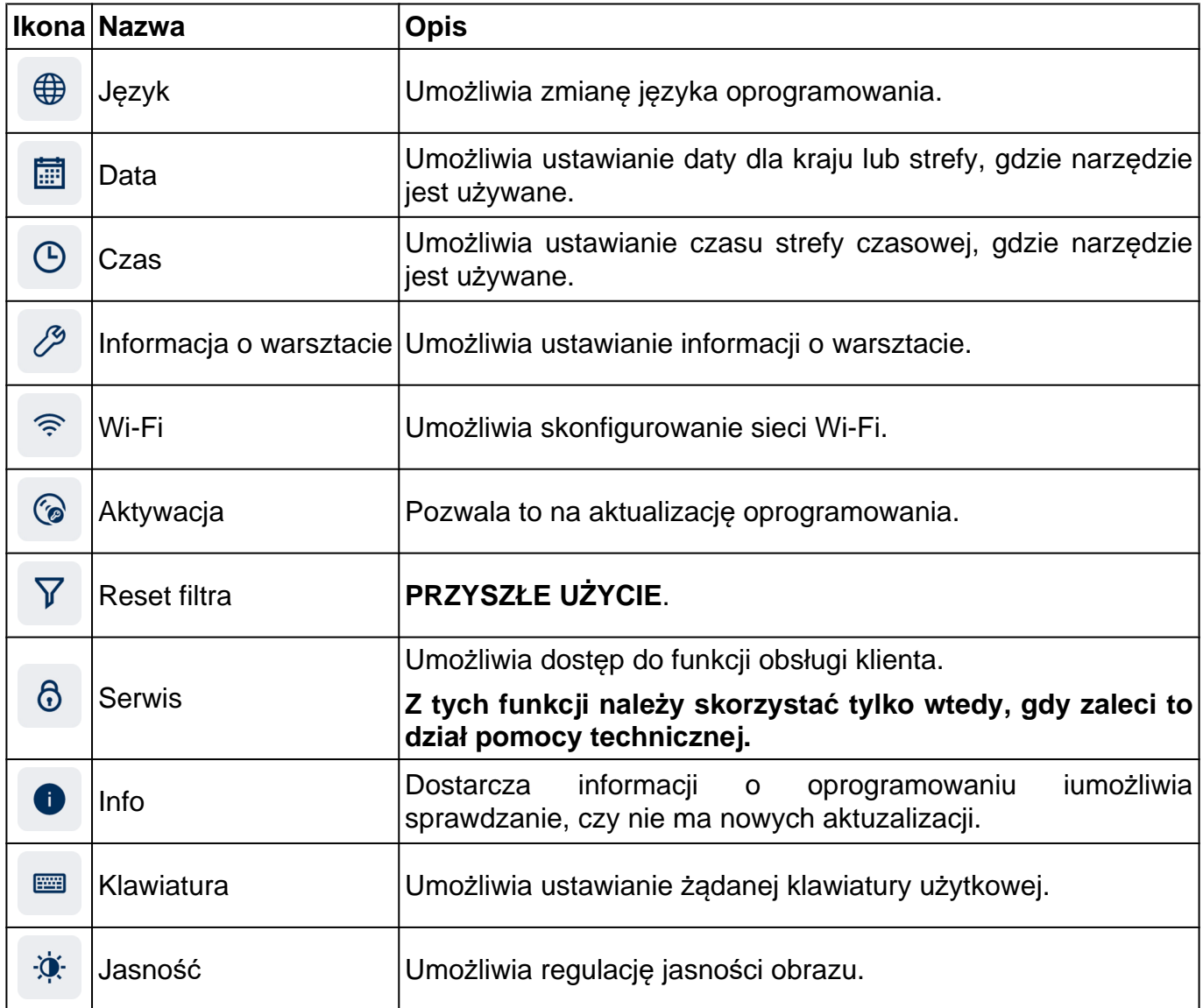

# <span id="page-16-0"></span>*3.1 Język*

To menu umożliwia zmianę języka, w którym wyświetlane są informacje oprogramowania. Postępuj zgodnie ze wskazówkami:

 $\bigoplus$ 1.Naciśnij

wyświetli się ekran wyboru**Języka**.

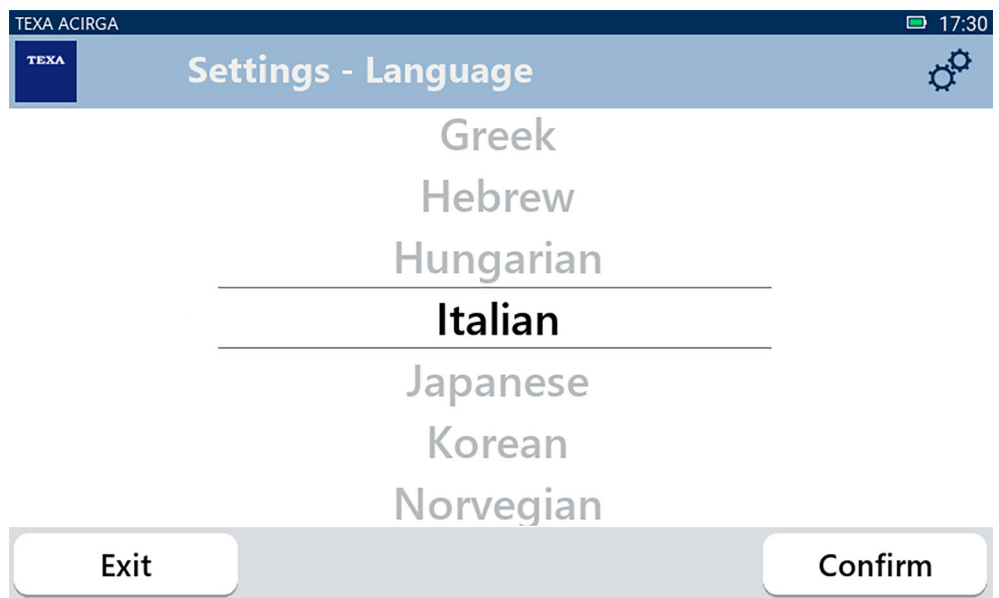

# <span id="page-17-0"></span>*3.2 Data*

To menu umożliwia ustawianie daty i godziny dla kraju lub strefy, gdzie narzędzie jest używane. Postępuj zgodnie ze wskazówkami:

圃 1.Naciśnij

Wyświetla się ekran **Daty**.

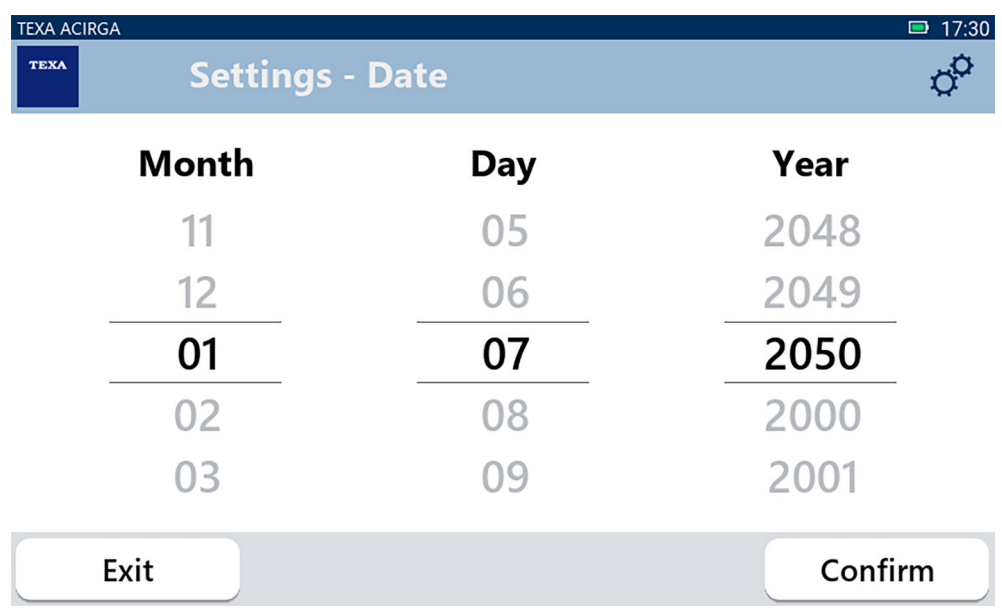

# <span id="page-18-0"></span>*3.3 Czas*

To menu umożliwia ustawianie godziny dla kraju lub regionu, gdzie narzędzie jest używane. Postępuj zgodnie ze wskazówkami:

 $\Theta$ 1.Naciśnij

Wyświetla się ekran **Czasu**.

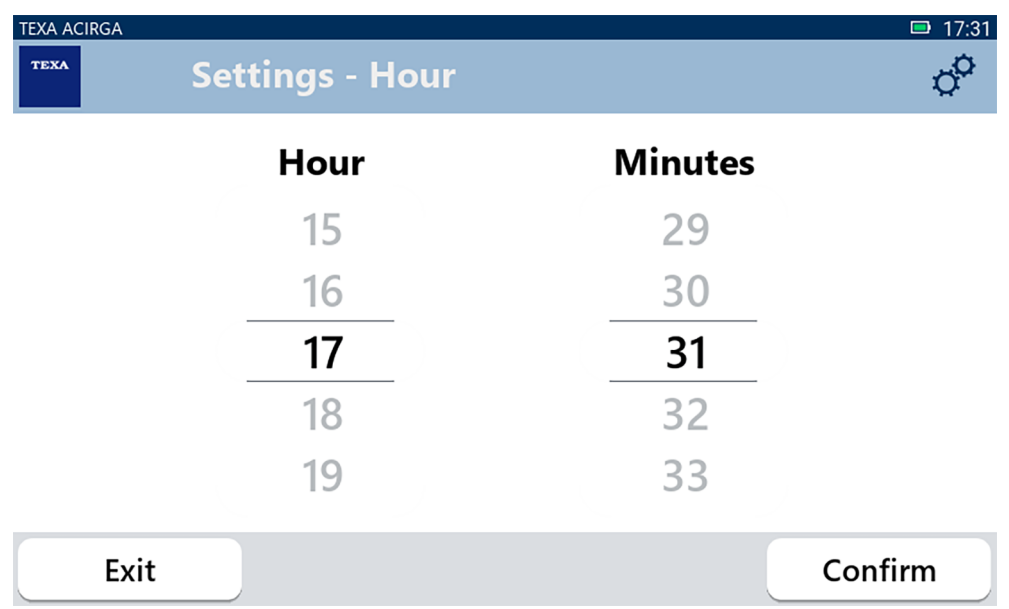

### <span id="page-19-0"></span>*3.4 Informacja o warsztacie*

To menu pozwala na ustawienie informacji dotyczących warsztatu, które należy wydrukować w raportach z przeprowadzonych analiz.

Postępuj zgodnie ze wskazówkami:

1.Naciśnij

Wyświetla się ekran **Informacji o warsztacie**.

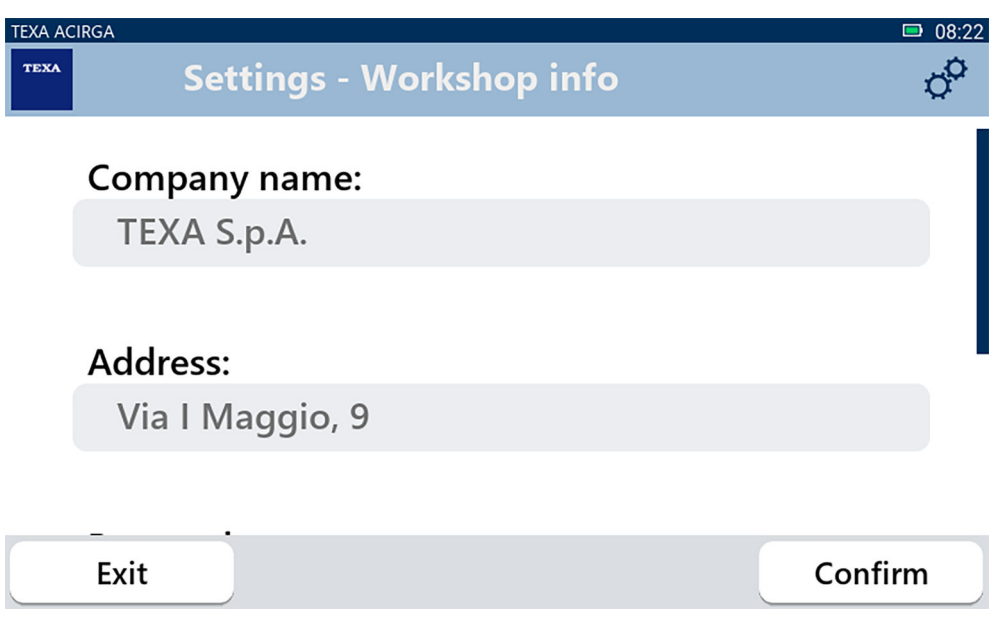

## <span id="page-20-0"></span>*3.5 Wi-Fi*

To menu umożliwia konfigurowanie połączenia pomiędzy narzędziem a siecią internetową firmy. Narzędzie jest kompatybilne ze smartfonem Tethering / sieciami Hotspot Wi-Fi.

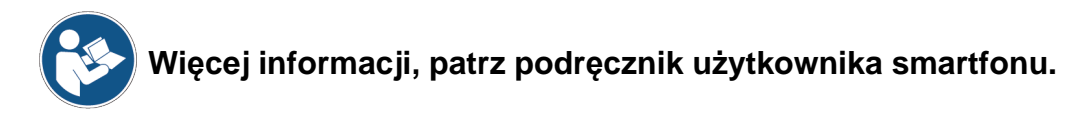

Postępuj zgodnie ze wskazówkami:

1.Naciśnij

Wyświetla się ekran **Wi-Fi**.

 $\widehat{\mathcal{P}}$ 

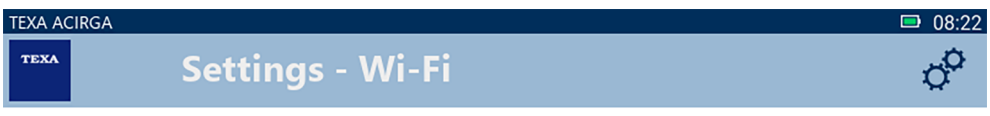

# Search for available networks

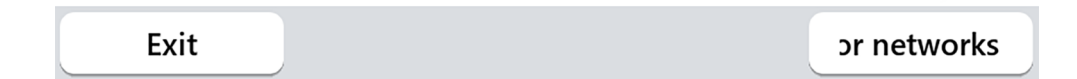

2.Naciśnij **WYSZUKAJ SIECI**.

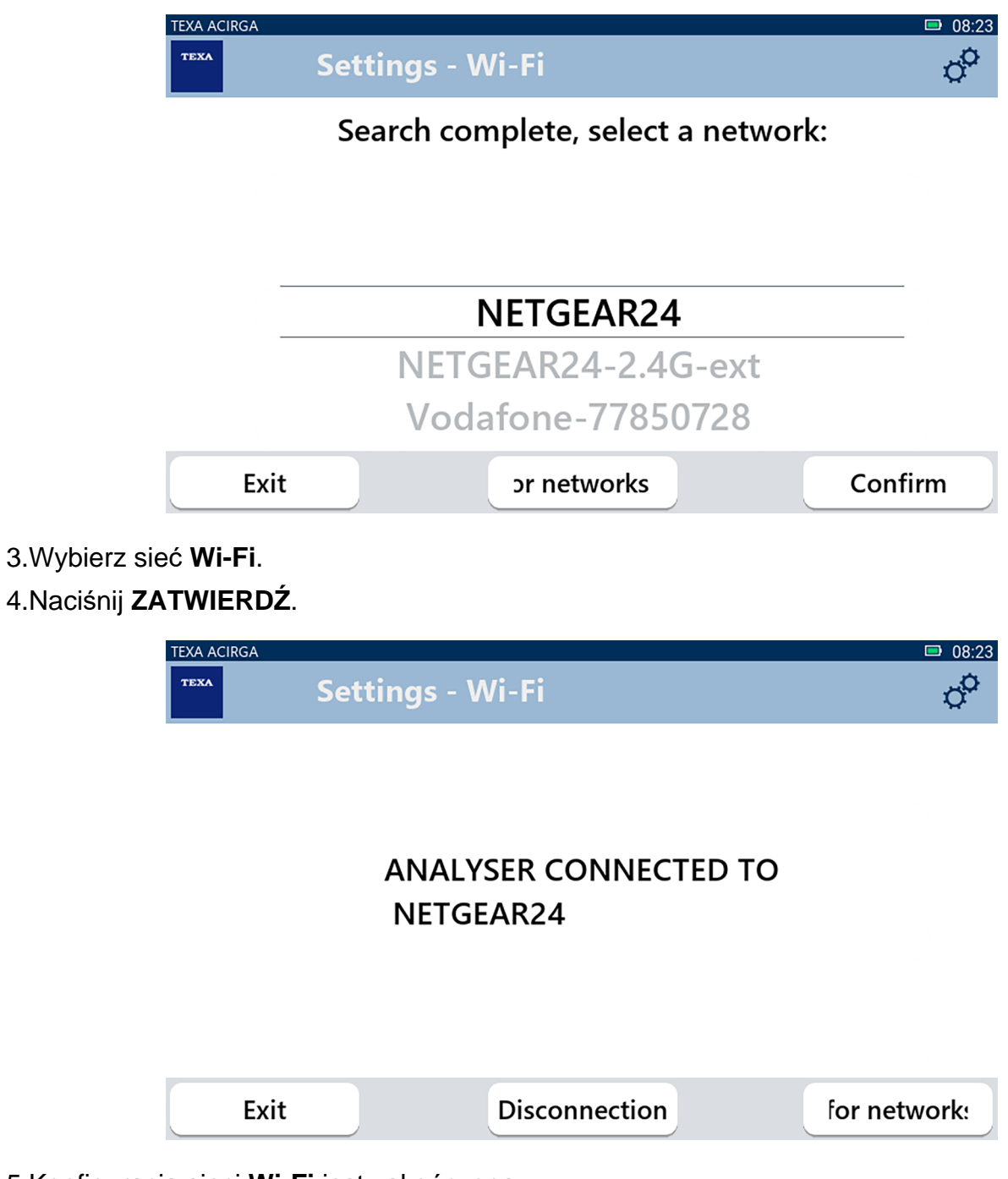

5.Konfiguracja sieci **Wi-Fi** jest zakończona.

6.Naciśnij **WYJDŹ (EXIT)**.

# <span id="page-22-0"></span>*3.6 Aktywacja*

To menu umożliwia uruchomić oprogramowanie zainstalowane w narzędziu.

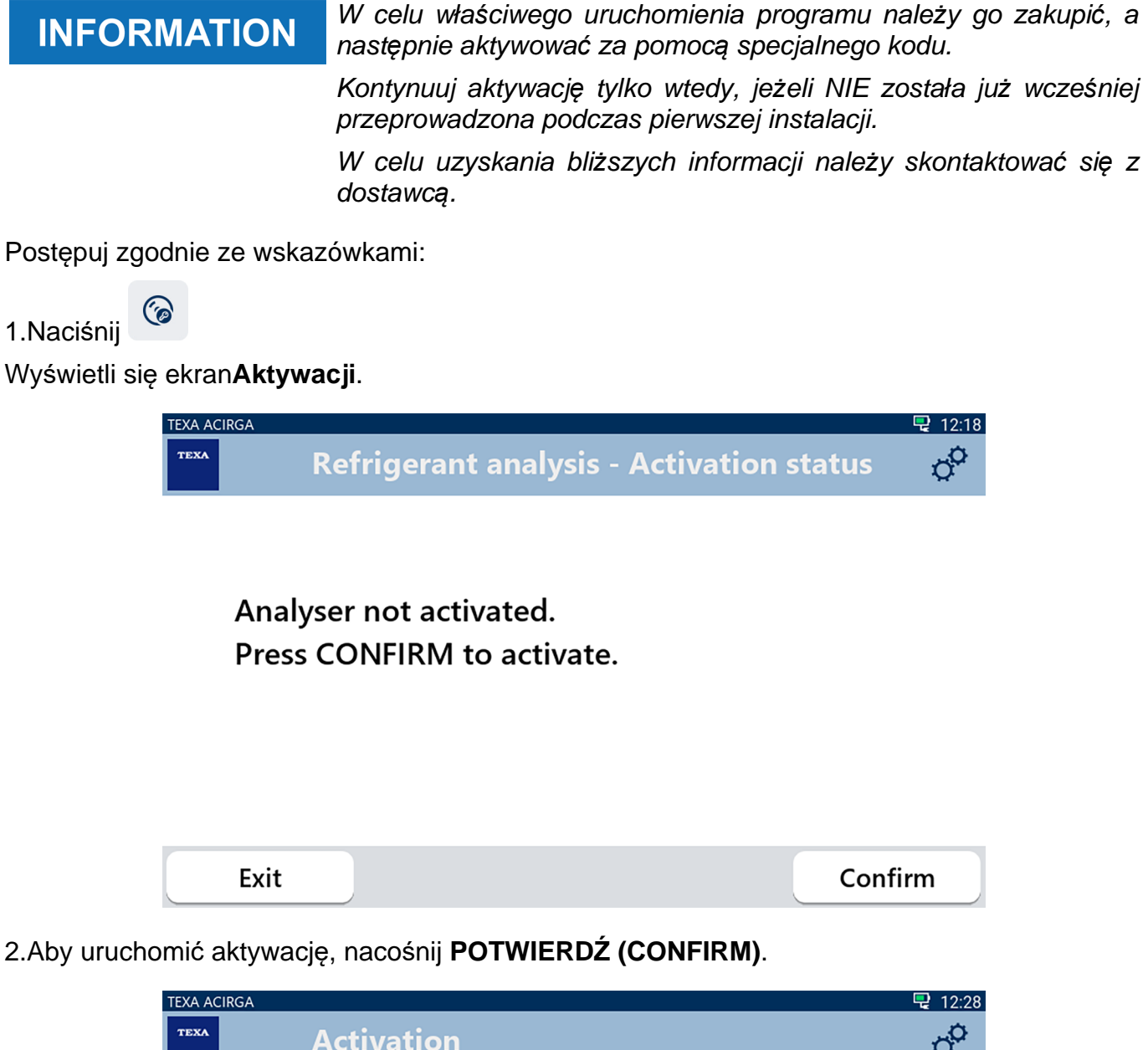

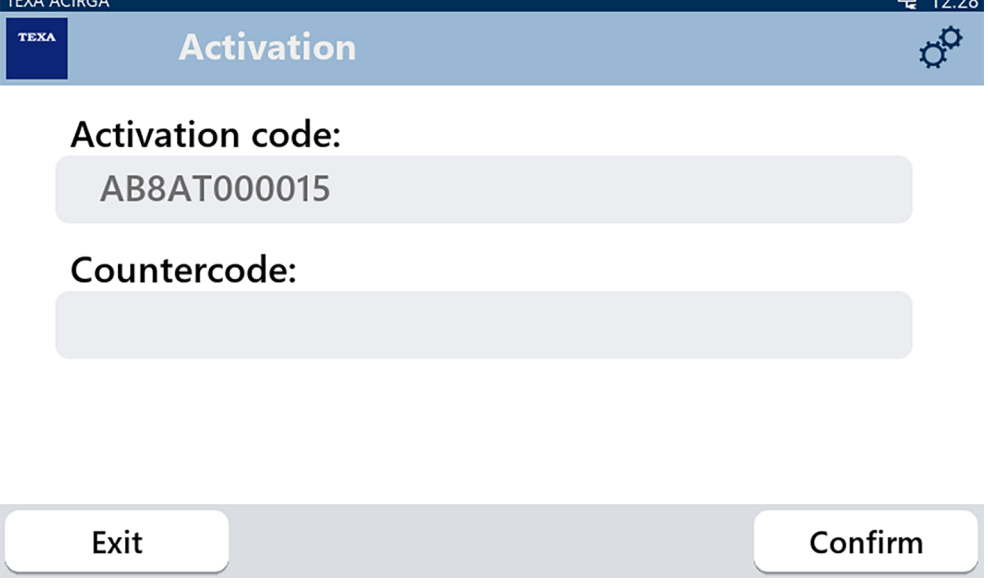

3.Wprowadź kod aktywacyjny dostarczony przez sprzedawcę.

4.Naciśnij **ZATWIERDŹ**.

Narzędzie jest aktywne.

5.Aby opuścic procedurę należy nacisnąć **WYJDŹ (EXIT)**

### <span id="page-24-0"></span>*3.7 Serwis*

To menu umożliwia dostęp do funkcji obsługi klienta.

# **NOTICE**

*Z tej funkcji należy skorzystać tylko wtedy, gdy zaleci to dział pomocy technicznej.*

Postępuj zgodnie ze wskazówkami:

ගි 1.Naciśnij Wyświetli się ekran **Serwis**. **TEXA ACIRGA**  $08:35$ **TEXA**  $\sigma^{\!\!\alpha}$ **Service** Enter the password: Password: Confirm Exit

2.Wprowadź hasło Operatora.

3.Naciśnij **ZATWIERDŹ**.

Stosuj się do wskazań lub żądań pomocy technicznej.

# <span id="page-25-0"></span>*3.8 Info*

To menu dostarcza informacji o oprogramowaniu zainstalowanym w narzędziu, takich jak:

- *• Numer seryjny;*
- *• Wersja oprogramowania firmowego;*
- *• dostępne aktualizacje.*

Postępuj zgodnie ze wskazówkami:

1.Naciśnij

Wyświetla się ekran **Info**.

 $\bullet$ 

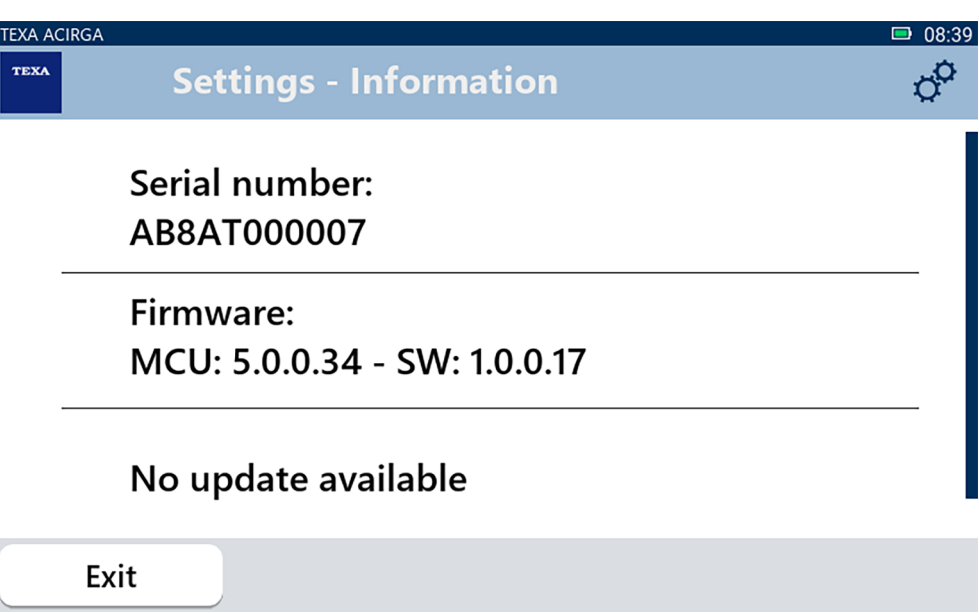

## <span id="page-26-0"></span>*3.9 Klawiatura*

To menu umożliwia ustawianie typu klawiatury użytkowej, żądanej przez oprogramowanie. Postępuj zgodnie ze wskazówkami:

1.Naciśnij

wyświetli się ekran wyboru **Klawiatury**.

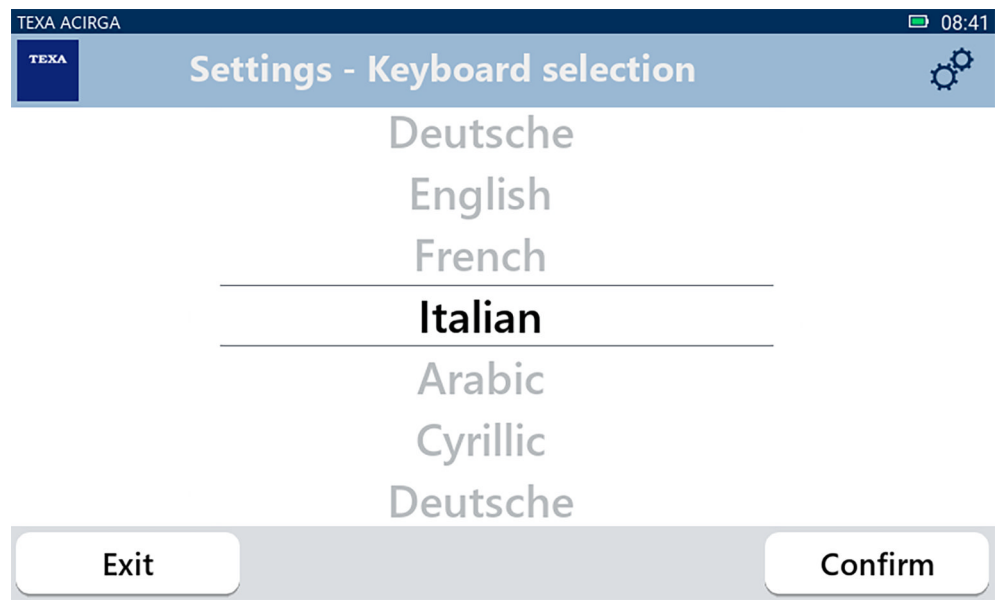

2.Wybierz typ klawiatury.

3.Naciśnij **ZATWIERDŹ**.

Klawiatura została wybrana.

# <span id="page-27-0"></span>*3.10 Jasność*

To menu umożliwia regulację jasności obrazu. Postępuj zgodnie ze wskazówkami:

 $\ddot{\phi}$ 1.Naciśnij

Wyświetli się ekran regulacji **Jasności**.

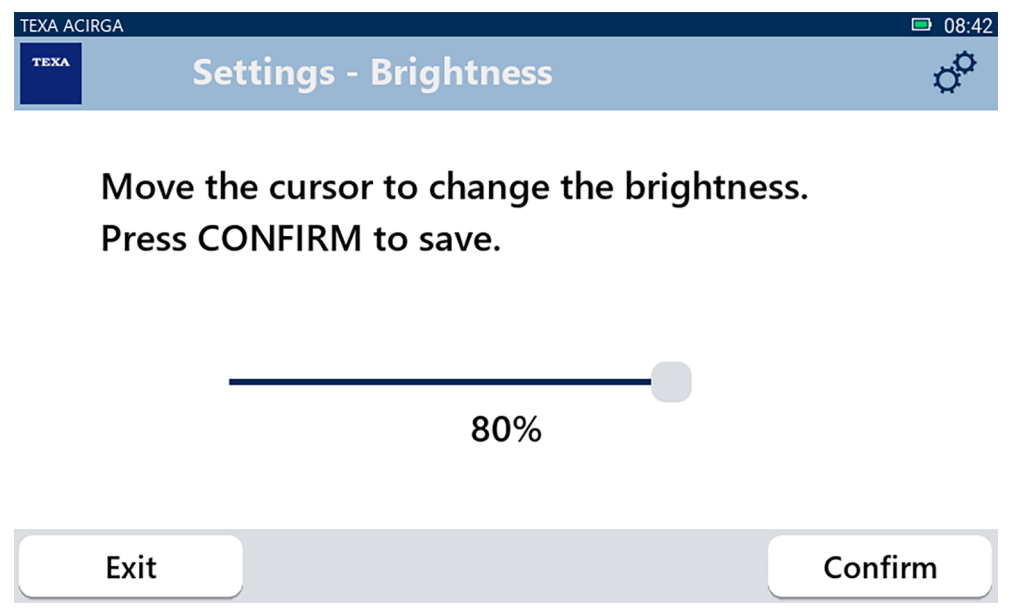

2.Można ustawić żądanąjasność przez przesunięcie kursora z lewej ku prawej strony i odwrotnie. 3.Naciśnij **ZATWIERDŹ**.

Jasność obrazu została ustawiona.